# Verbinden met eduroam

iOS

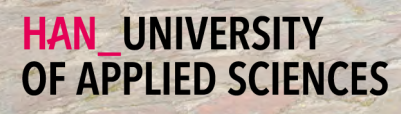

## Aan de slag

Je iOS apparaat verbinden met eduroam

## Welkom

In deze handleiding vind je instructies voor het verbinden van je **Apple iOS** apparaat met het draadloze netwerk van de Hogeschool van Arnhem en Nijmegen. De naam van het draadloze netwerk is **eduroam**.

### Benodigdheden

Om te kunnen verbinden met eduroam, heb je de volgende zaken nodig:

#### H<sub>c</sub> Een iOS apparaat.

#### Medewerkers: Je HAN e-mailadres.

- Voorbeeld: voornaam.achternaam@han.nl
- Q Studenten: Je HAN studenten e-mailadres.
	- Voorbeeld: initialen.achternaam@student.han.nl

#### **Q** Het wachtwoord van je HANaccount.

## iOS versie

De informatie in deze handleiding is van toepassing op iOS versie 9 en hoger.

## Verbinden met eduroam - stappenplan

- **1** Open instellingen.
- **2** Tik op de categorie Wi-Fi.
- **3** Onder het kopje kies een netwerk: Tik op eduroam.
- **4** In het tekstvak gebruikersnaam: Voer je HAN e-mailadres in.
- **5** In het tekstvak wachtwoord: Voer je HAN wachtwoord in.
- **6** Tik op de knop verbind.
- **7** In de certificaat melding: Tik op de knop accepteer.
- **8** De verbinding wordt gemaakt met eduroam. Je iOS apparaat is nu verbonden met eduroam.

## Enkele opmerkingen

- Je bent zelf verantwoordelijk voor het up-to-date houden van de software en virusscanner op je apparaat.
- Met eduroam heb je ook bij andere onderwijsinstellingen toegang tot het 釂 draadloos netwerk. Voor een lijst van instellingen die ook eduroam ondersteunen, zie **www.eduroam.nl.**
- De HAN is niet verantwoordelijk voor schade en/of niet functioneren van je ⊪ apparaat.

Colofon

Verbinden met eduroam | iOS

## HAN University of Applied Sciences

### Versie 4.0 Rev. 2

© 2022 Alle rechten voorbehouden.

Samengesteld door Jean-Pierre Habets Geactualiseerd op 27 Juli 2022 door Murat Sabudak

Wijzigingen en taalfouten voorbehouden. De informatie in deze handleiding is onderhevig aan verandering en kan worden bijgewerkt indien nodig. Er kunnen geen rechten aan deze handleiding worden ontleend.

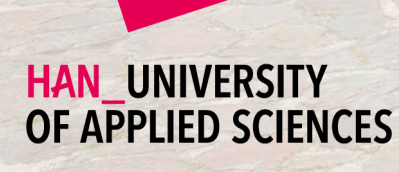